Í gasi eru sameindir á sífelldri hreyfingu og mynda þrýsting vegna árekstra við veggi ílátsins. Hiti hefur áhrif á hraða sameindanna og þar með tíðni og hörku árekstranna. Í tilrauninni eru notuð tæki sem sýnd eru á eftirfarandi mynd. Kolva sem í er loft er sett í vatn við mismunandi hita. Þrýstingur er mældur með þrýstinema og hiti er mældur með hitanema og báðir nemarnir eru tengdir við tölvu. Rúmmál gassýnis og fjöldi gassameinda eru óbreytt á meðan mæling er gerð. Hnit þrýstings og hita eru skráð með tölvu. Út frá mæliniðurstöðum áttu að finna hvaða stærðfræðisamband er á milli þrýstings og hita fyrir innilukt gas. Einnig áttu að finna við hvaða hita á celsíus alkul er.

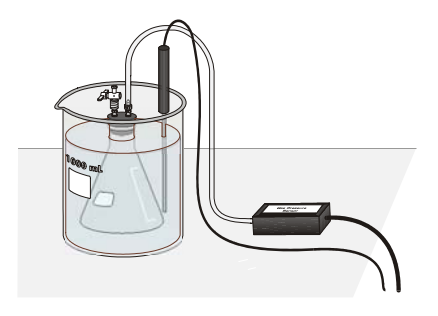

*Mynd 1* 

### **TÆKI OG EFNI**

Tölva Gúmmítappi með krana Tölvutengill "Vernier LabPro" 125 mL kolva Forritið *"LoggerPro"* Standur með klemmu Þrýstinemi Plastkanna eða1 L bikarglas Plastslanga

Hitanemi Mismunandi heitt vatn úr krana

### **FRAMKVÆMD**

- 1. **Hafðu gleraugu!**
- 2. Láttu kalda vatnið renna þannig að vel kalt vatn komi úr krananum. Settu um 800 mL af köldu vatni í plastkönnuna.
- 3. Undirbúðu þrýsti- og hitanema fyrir mælingu.
	- a. Tengdu þrýstinemann við rás eitt á tölvutenginu.
	- b. Tengdu hitanemann við rás tvö á tölvutenginu.
	- c. Þú notar þrýstinemann "Vernier Gas Pressure Sensors".
- d. Taktu gúmmítappann með tveimur plaströrunum, tengdu plastslöngu við annan stútinn og hinn enda slöngunnar við þrýstinemann. Hafðu kranann opinn eins og sýnt er á mynd 3.
- e. Settu tappann í þurra 125 mL kolvu og festu hann vel svo allt sé þétt. Gott er að snúa tappanum um leið og hann er settur í kolvuna.

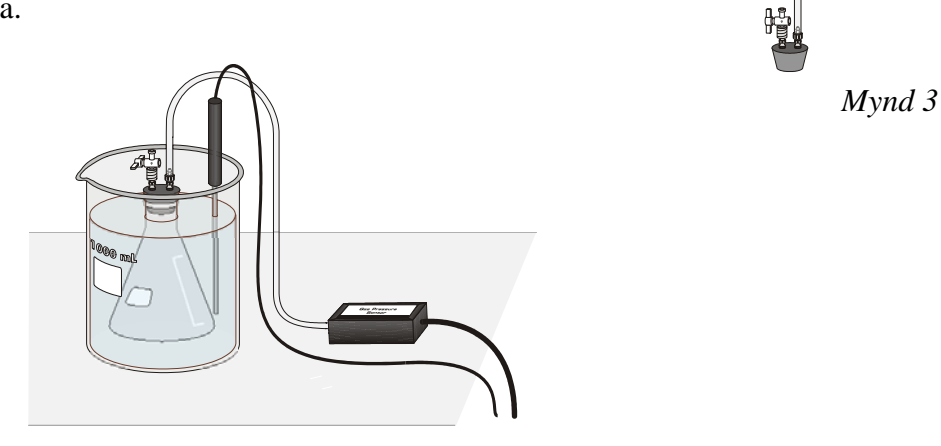

*Mynd 4* 

- f. Lokaðu krananum í gúmmítappanum með því að snúa honum 90° þannig að snerill sé hornréttur á rörið eins og sést á mynd 4. Nú er loftið sem á að kanna lokað í kolvunni þannig að í henni er ákveðinn fjöldi sameinda, n, sem á ekki að breytast.
- 4. Undirbúðu tölvuna til að taka á móti mæliniðurstöðum með því að opna skrána, "Tilraun 8, samband hita og þrýstings" í möppunni "Tölvutengdar efnafræðitilraunir". Þá opnast skrá sem á við þrýstinemann og hitanemann sem þú notar. Á grafinu er lóðrétti ásinn kvarðaður frá 0 til 150 kPa og lárétti ásinn frá 0 til 100°C.
- 5. Smelltu á **Decollect** til að safna gögnum.
- 6. Þú safnar gögnum um þrýsting sem fall af hita í gassýninu á eftirfarandi hátt:
	- a. Settu kolvuna í plastkönnuna með kalda vatninu. Festu þrýstinemann í klemmu á stand fyrir ofan könnuna. Haltu kolvunni á kafi í vatninu og láttu slönguna einnig fara ofan í vatnið. Hluti af loftinu er í slöngunni sem þarf helst að fá sama hita og loftið í flöskunni.
	- b. Settu hitanemann í vatnið.
	- c. Þegar þrýstingur og hiti haldast stöðug smelltu þá á **Keep ...** Nú hefurðu skráð fyrstu hnitin yfir þrýsting og hita. Athugaðu að smella *ekki* á <u>s∞</u> því þá lýkur skráningu gagna í þeirri lotu.
	- d. Endurtaktu framkvæmd 6. liðar með því að nota um 10°C heitt vatn og hækkaðu síðan hitann um 10°C þar til um 60°C er náð.
- 7. Settu kolvuna aftur í kalt vatn og kannaðu hvort þrýstingur fer ekki í gildi sem er nálægt upphaflegu mælingunni, hvað getur valdið því ef svo er ekki?
- 8. Smelltu á **F** Stop begar mælingu er lokið. Skráðu hjá þér gildi þrýstings og hita í töflunni eða prentaðu út töfluna.
- 9. Breyttu nú hitakvarðanum úr celsíuskvarða í kelvínkvarða með eftirfarandi.
	- a. Veldu "Data/ New Column /Formula".
- b. Sláðu inn "Hiti kelvín" sem langt nafn, "T" sem stutt nafn, og "K" sem einingu. Smelltu síðan á "Definition" flipann.
- c. Skráðu jöfnu formúlunnar í "Equation" reitinn með því að skrá inn  $273+$  og velja síðan "Hiti celsíus" úr "Variables" glugga og smelltu á  $\overline{X}$  . Nú á að standa í "Equation, reitnum: 273+ Hiti celsíus". Šmelltu á  $\boxed{\circ}$ K.
- d. Smelltu á heitið "Hiti celsíus" við lárétta ásinn á grafinu og veldu "Hiti kelvín".
- 10. Samband þrýstings og hita.
	- a. Smelltu á hnappinn að finna feril,  $\mathbb{Z}$ .
	- b. Veldu fall úr listanum neðst til vinstri sem á við feril grafsins. Ef þú telur að um línulegt samband sé að ræða þá velurðu líkingu beinnar línu og smellir á  $\Box$
	- c. Ferillinn sem þú valdir kemur fram á grafinu og ef þú ert sáttur við hann þá smellirðu á  $\boxed{\alpha}$  annars geturðu valið annað fall.
	- d. Smelltu á miðjan gluggann með grafinu þá birtist glugginn "Graph Options" smelltu á flipann, "Axis Options" og veldu "Autoscale from 0" fyrir báða ása.
- 11. Afritaðu grafið yfir í "Word" og vistaðu það á þínu netsvæði. Við afritun er sá gluggi sem afrita á hafður virkur og smellt á "Edit/Copy". Vistaðu einnig gögnin sem "LoggerPro" skrá. Athugaðu að nota ekki íslenska stafi eða önnur óheimil tákn í heiti skráa.

## **ÚRVINNSLA ÚR NIÐURSTÖÐUM**

- 1. Hvaða stærðum var haldið óbreyttum á meðan tilraunin var gerð?
- 2. Komdu orðum að sambandinu sem er á milli þrýstings og hita fyrir innilukt gas og útskýrðu það með gaslíkaninu.
- 3. Ritaðu jöfnu sambandsins á milli þrýstings og hita með því að nota táknin P, T og k þar sem k er fasti.
- 4. Ein aðferð til að finna hvort samband stærða er rétt eða öfugt hlutfall er að reikna hlutfallsfasta úr gögnunum. Um er að ræða rétt hlutfall ef P/T = k en öfugt hlutfall ef P**•**T = k. Reiknaðu k fyrir fjögur mælihnit út frá jöfnunni sem þú ritaðir sem svar við 3. spurningu. Er um fast hlutfall að ræða?
- 6. Hvernig breytist þrýstingur gass ef hiti á kelvín tvöfaldast? Kannaðu það á grafinu.

## **NIÐURSTÖÐUR OG ÚTREIKNINGAR**

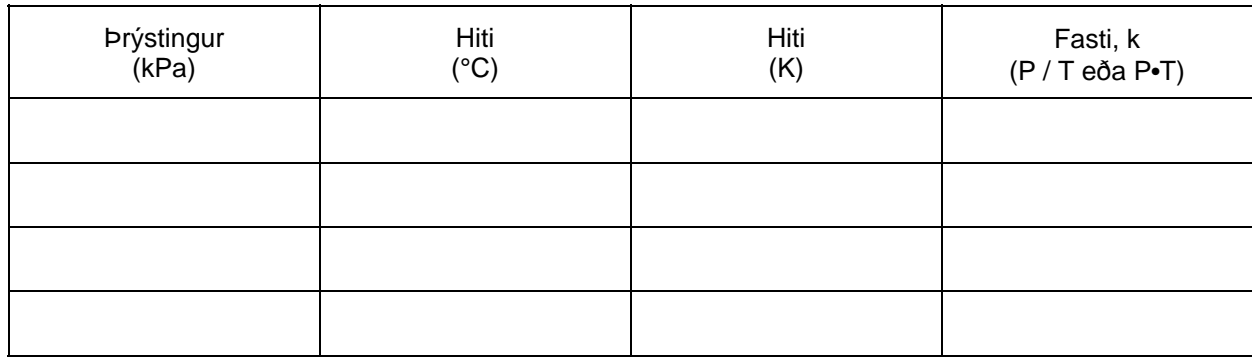

# **NÁNARI ÚRVINNSLA**

Þú getur notað mæligildin til að ákvarða alkul á celsíuskvarða. Í stað þess að hafa þrýsting sem fall af hita á kelvín, eins og gert var hér á undan, hafðu hita á celsíus sem fall af þrýstingi, þ.e. hiti á celsíus á yás og þrýstingur á x-ás. Alkul er það hitastig sem þrýstingur lofttegundar verður núll það er skurðpunktur línunnar við hitaásinn. Notaðu mæliniðurstöðurnar á eftirfarandi hátt.

- 1. Lokaðu reitnum fyrir bestu línu á grafinu með því að smella í hægra horn.
- 2. Smelltu á heiti á lóðréttum ás, hakaðu við "Hiti á celsíus", taktu hitt hakið af og smelltu á  $\sqrt{\alpha}$ . Veldu á sama hátt þrýsting á lárétta ásnum.

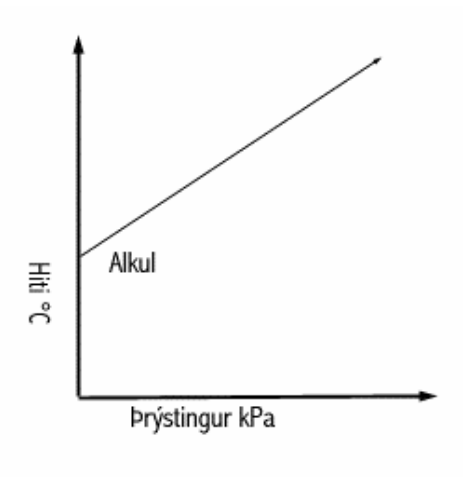

- 3. Breyttu kvarða á hitaás þannig að hann sé frá –300°C til 200°C. Það er gert með því að smella á endagildi kvarða og slá inn nýjar tölur. Kvarðaðu einnig þrýstingsásinn frá 0 kPa til 150 kPa.
- 4. Smelltu á hnapp aðhvarfslínu (Linear Fit),  $\mathbb{Z}$ . Besta lína um punktana kemur fram á grafinu. Jafna línunnar kemur fram í reit á grafinu á forminu y = mx + b. Talan b er gildi y þegar x er núll þ.e. skurðpunktur við y-ás sem er alkul á celsíus samkvæmt þinni mælingu.
- 5. Afritaðu grafið yfir í "Word" og vistaðu það á þínu netsvæði. Ef prentari er tiltækur þá geturðu prentað gröf og töflur beint úr "LoggerPro" með því að velja "File/Print Window" eða "File/Print Screen."